# **Attaching, reattaching, and detaching files**

**On this page**

- [Attaching files](#page-0-0)
	- <sup>o</sup> [Dragging the file icon to the diagram pane](#page-0-1)
	- <sup>o</sup> [Dragging the file icon to the Containment tree](#page-0-2)
- [Using a command from the shortcut menu of the element selected in the Containment tree](#page-1-0)
- [Reattaching files](#page-1-1)

When a file is attached to a project, such file becomes a model element called Attached File.

Attached Files are displayed in the Model Browser.

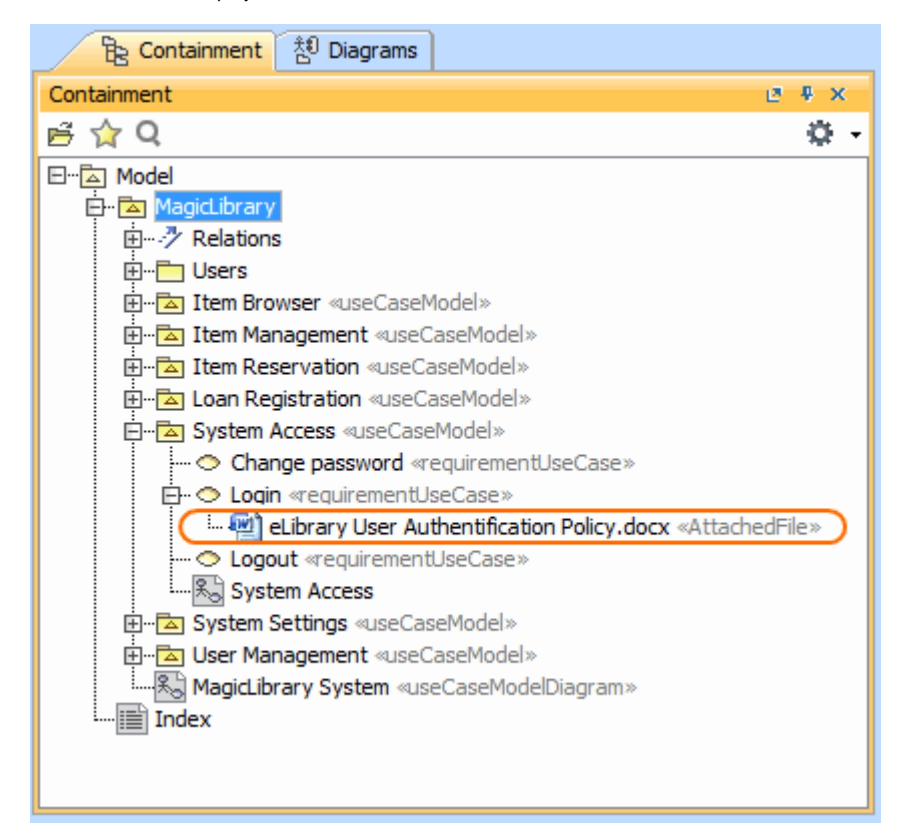

## <span id="page-0-0"></span>**Attaching files**

You can attach files in one of the following ways:

- [Dragging the file icon to the diagram pane](#page-0-1)
- [Dragging the file icon to the Containment tree](#page-0-2)
- [Using a command from the shortcut menu of the element selected in the Containment tree](#page-1-0)

#### <span id="page-0-1"></span>**Dragging the file icon to the diagram pane**

To attach a file by dragging the file icon to the diagram pane

- 1. In the file system, select the icon of the file you need to attach.
- 2. Drag it to the diagram pane.

The shape of the newly created Attached File element appears on the diagram pane. The diagram owner becomes the owner of the file as well.

### <span id="page-0-2"></span>**Dragging the file icon to the Containment tree**

To attach a file by dragging the file icon to the Containment tree

- 1. Drag the file icon onto an element in the Containment tree.
- 2. In the shortcut menu, select **Create Attached File**.

A new Attached File element appears in the Containment tree. The element on which you dragged the file icon becomes the owner of the file.

#### <span id="page-1-0"></span>**Using a command from the shortcut menu of the element selected in the Containment tree**

To attach a file by using a command from the shortcut menu of an element

- 1. In the Containment tree, right-click a possible owner for the file to be attached to.
- 2. In the shortcut menu, select **Create Element** > **Attached File**.
- 3. In the **Select File to Attach** dialog, select the file and click **Attach**.

A new Attached File element with its name in the edit mode appears in the Containment tree. If you do not need to change the file name, press Enter. Otherwise, type a new name and then press Enter.

Regardless of the way used to create an Attached File element, it has the same default properties, such as **Attached At**, **Modified At**, **Size**, **Author**,

and **File**. You can see these properties, their descriptions, and values in the **Specification** window of the Attached File element. If you need to replace

## <span id="page-1-1"></span>R**eattaching, rire s**an do this using the File property value editor.

To reattach the file

- 1. In the Containment tree, select the attached file you need to replace.
- 2. Press Enter to open its **Specification** window.
- 3. In the **Quick Filter** box, type file.
- 
- 4. Click the cell of the **File** property value, then click . 5. In the **Select File to Attach** dialog, select the new file to attach, and click **Attach**.
- 6. In the **Specification** window, click **Close**.

The file is reattached, and the **Modified At** property value of the appropriate Attached File element is updated.

If you no longer need the attached file, you can simply remove it from the model just like any other element. Select it in the Containment tree and press Delete. If you have its shape on the diagram, select the shape and press Ctrl+D.